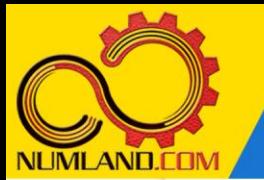

## **شرح مختصر مسئله:**

زباله های رادیواکتیو در یک مخزن استوانه ای بلند با ضخامت ناچیز نگهداری می شوند. این زباله ها، حرارت حجمی غیر یکنواختی با رابطه (p=q $_{0}$ (1-(r/r $_{0}$ °) ایجاد می کنند که در آن و r $_{\rm 0}$ =0.1m شعاع مخزن می باشد. استوانه در یک سیال با دمای r $_{\rm 0}$ =8x10 $^{\rm 4}$ W/m $^{\rm 3}$ و ضریب انتقال حرارت جابجایی h=100W/m<sup>2</sup>.K غوطه ور است در نتیجه، دارای T‰=30°C شرایط پایدار حرارتی می باشد. با فرض ضریب انتقال حرارت رسانشی K.m/W45=k برای زباله ها، موارد زیر را بدست آورید:

-1 توزیع دما در زباله ها در راستای شعاع استوانه

-2 نرخ حرارت تولید شده بر واحد طول استوانه

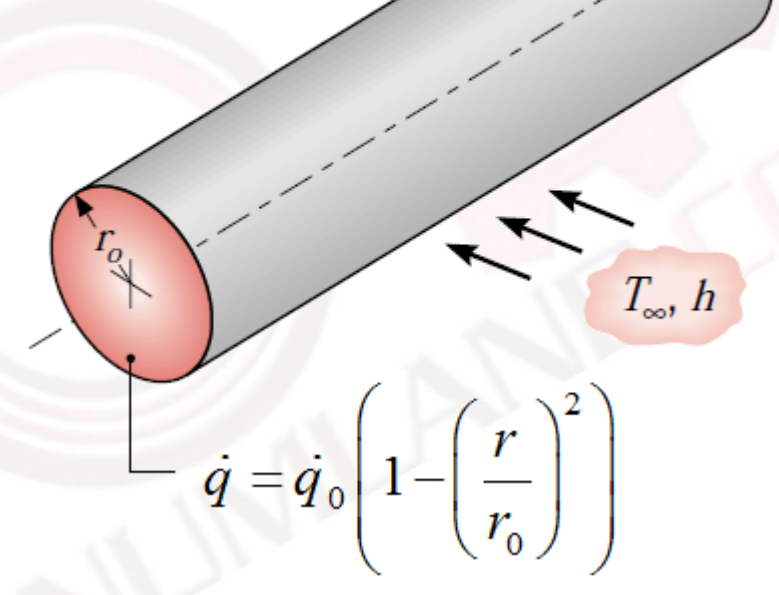

شکل :1 زباله های رادیواکتیو با تولید حرارت حجمی غیر یکنواخت

**انتظار ما از شما بعد از مطالعه این درس**

-1 تعریف یک پارامتر وابسته به مکان و لزوم دقت در بکارگیری آن

1

وب سایت NLMLAND.COM حق استفاده از این فایل آموزشی را تنها به کسانی می دهد که نسخه اصلی را از سایت تهیه و بهای آن را پرداخت نموده اند.لذا با توجه به تلاشی که بر ای تولید این محصول شده است، انتشار آن به هیچ وجه اخلاقی نیست.

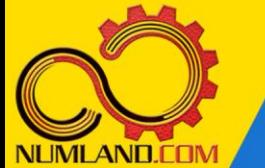

**رسم هندسه مدل:** 

با استفاده از آیکون <sup>والا</sup> (Create Part )، قطعه ای با مشخصات زیر ایجاد کرده و وارد م*ح*یط طراحی دوبعدی شوید.

## **Axisymmetric, Deformable, Shell, Approximate size: 0.8**

سپس با استفاده از آیکون <sup>[\_\_]</sup> ((Create Lines: Rectangle (4 Lines ) مستطیلی به ابعاد m0.2×m0.1 ایجاد کنید. ضلع افقی مستطیل m0.1 می باشد و طول مستطیل دقیقا منطبق بر محور قائم می باشد. از صفحه طراحی خارج شوید.

**تعریف خواص ماده:** 

وارد ماژول Property شوید. ماده ای با ضریب هدایت حرارتی K.m/W45 ایجاد کنید. مانند شکل های 15 و 16 درس پنجم، یک Section شامل این ماده ایجاد کرده و این Section را به قطعه مورد نظر اختصاص دهید.

> **مونتاژ قطعه در محیط Assembly:**  وارد ماژول Assembly شده و قطعه را به صورت Independent وارد نمایید.

**تعریف تحلی ل گرمایی:** وارد ماژول Step شوید و یک Step از نوع Heat transfer به صورت Steady State ایجاد نمایید.

## **اعمال شرایط انتقال حرارت جابجایی:**

وارد ماژول Interaction شوید. روی لبه مشخص شده در شکل ،2 شرط انتقال حرارت جابجایی (Surface film condition) با ضریب انتقال حرارت 100W/m<sup>2</sup>.K و دمای 30°C ایجاد کنید.

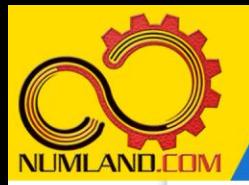

دوست گرامی

از اینکه این صفحه را تا اینجا دنبال کرده اید بسیار متشکریم.

امیدواریم با مطالعه و بکارگیری این بخش، نکات مهمی از فرایند شبیه سازی مسائل انتقال حرارتی در نرم افزار آباکوس را آموخته باشید.

با خرید این درس و دسترسی به تمام مطالب آن می توانید به محیط تحلیل مسائل انتقال حرارتی در نرم افزار آباکوس مسلط شده و مسائل دانشگاهی و صنعتی خود را در این حوزه به راحتی بررسی نمایید.

فراموش نکنیم، دانشی که در درس انتقال حرارت فرا گرفته اید شما را تنها با مبحث انتقال حرارت در مهندسی مکانیک آشنا کرده است. که این به هیچ وجه برای حل مسائل صنعتی و پروژه های پیچیده دانشگاهی کافی نیست.

اما خبر خوب این است که با تعمیم این دانش به روش اجزاء محدود و نرم افزار آباکوس، که محبوبترین و مجهزترین ابزار در این حوزه است، می توانید به راحتی از پس مسائل مذکور برآیید.

به منظور رضایت حداکثری شما دوست عزیز، این درس و کلیه دروس ارائه شده در وب سایت COM.NUMLAND دارای ضمانت بازگشت وجه 6 ماهه است.

یعنی شما بدون هیچ گونه نگرانی می توانید تا 6 ماه پس از خرید آن را مطالعه نمایید و در صورت عدم رضایت از محتوای خریداری شده، وجه پرداختی، تمام و کمال و بدون هیچ سوال و جوابی ظرف مدت 48 ساعت به حساب بانکی شما واریز خواهد شد.

اگر هر گونه سوال یا ابهامی در این درس برای شما وجود داشت، می توانید در همین صفحه در بخش نظرات آن را مطرح نمایید. ما در اسرع وقت پاسخ گوی شما هستیم. همچنین برای این منظور می توانید با شماره 357 26 026-328 نیز از ساعت 8 تا 23 تماس بگیرید.

در صورتی که عالقه مند به ادامه فراگیری این آموزش و نکات تکمیلی آن هستید؛ پس از ثبت نام، روی دکمه افزودن به سبد خرید افزودن به سبد خرید در همین صفحه کلیک نمایید.